# **Consells uLearn** 3. App moodle

# **TALENTS**

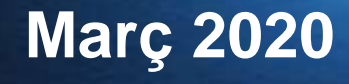

# **TALENTS** *w* IThink<sup>®</sup>

## **3. App moodle**

## **Configuració pels estudiants**

L'app de moodle per telèfons mòbils i tauletes permet **accedir** i **utilitzar** els recursos i activitats, i també **descarregar continguts o tot el curs**, i consultarlos sense que calgui connexió al campus.

Per utilitzar l'app, l'estudiant ha de:

- 1. Instal·lar l'app. Està als store d'android i iOS.
- 2. Activar wifi o dades
- 3. Al activar-la per primer cop demana la URL del campus, i després el nom d'usuari i la contrasenya. Els següents cops ja no la demanarà.
- 4. Si volem descarregar continguts, cal activar la descàrrega des del botó superior dret del curs. En alguns casos el botó no es veu però funciona igual (veure la imatge).
- 5. Ja podem accedir als continguts descarregats encara que no tinguem ni wifi ni dades.

Tal com es veu a les imatges, es possible descarregar tot el curs, o activar que es mostrin les opcions de descàrrega per tal de descarregar sols alguns recursos o activitats que l'estudiant desitgi.

#### **Atenció! vigilar de tenir suficient espai disponible al dispositiu abans de baixar un curs.**

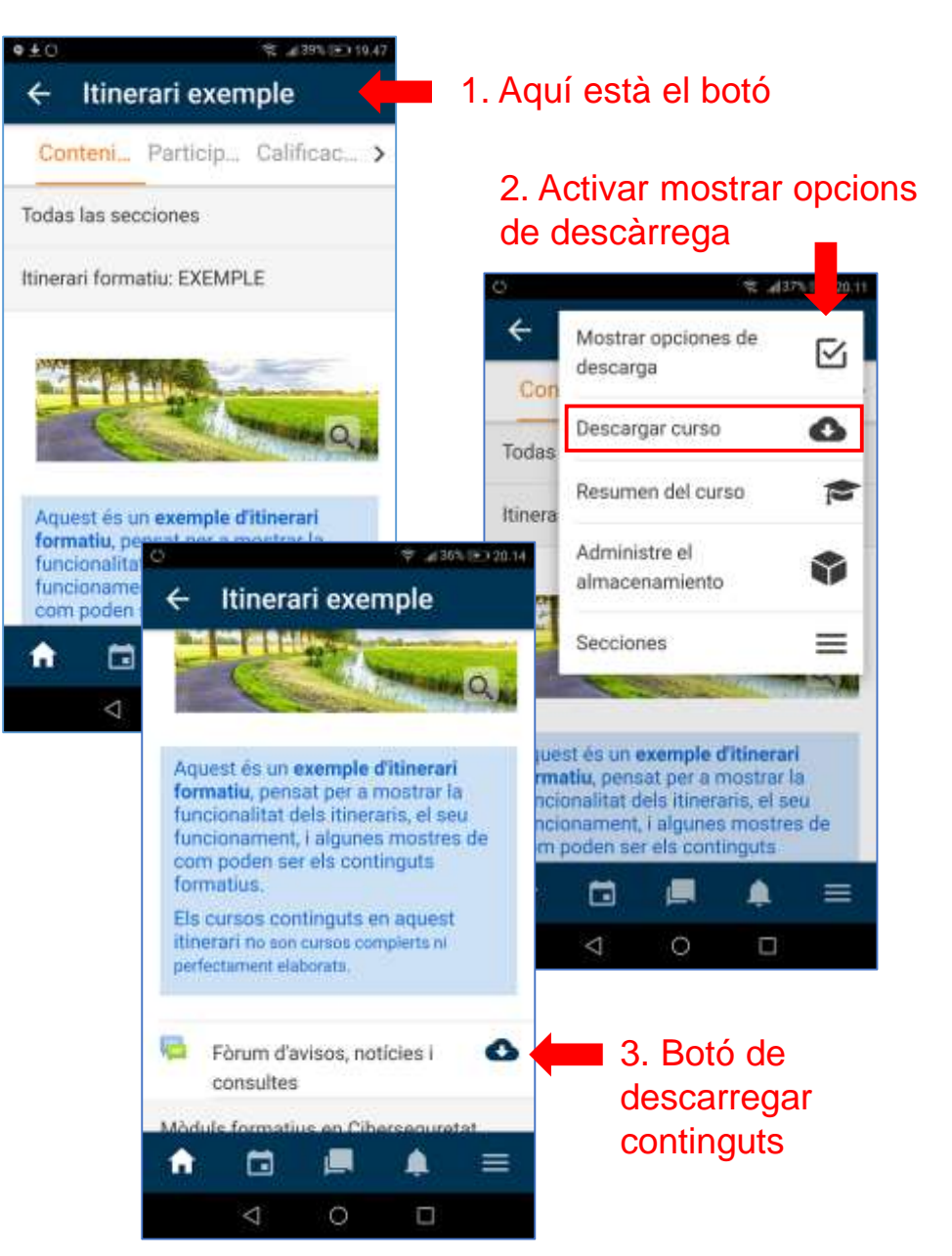

# uLearn<sup>o</sup>

# **TALENTS** FITHING

## **3. App moodle offline**

## **Configuració d'enquestes**

L'app permet descarregar-se també activitats, inclús els qüestionaris, i respondre'ls des de l'app, fins i tot sense tenir connexió de xarxa.

Per tal que un qüestionari es pugui utilitzar offline cal:

- Accedir al campus des d'un compte amb privilegis.
- 2. Accedir al curs i activar edició.
- 3. Accedir als paràmetres del qüestionari.
- 4. Activar funcionament offline.

Es recomana comprovar sempre que el qüestionari funciona bé des de l'app, amb o sense desconnexió, abans de donar-hi accés als estudiants.

**Atenció! Algunes activitats, com per exemple H5P, requereixen connexió de xarxa.**

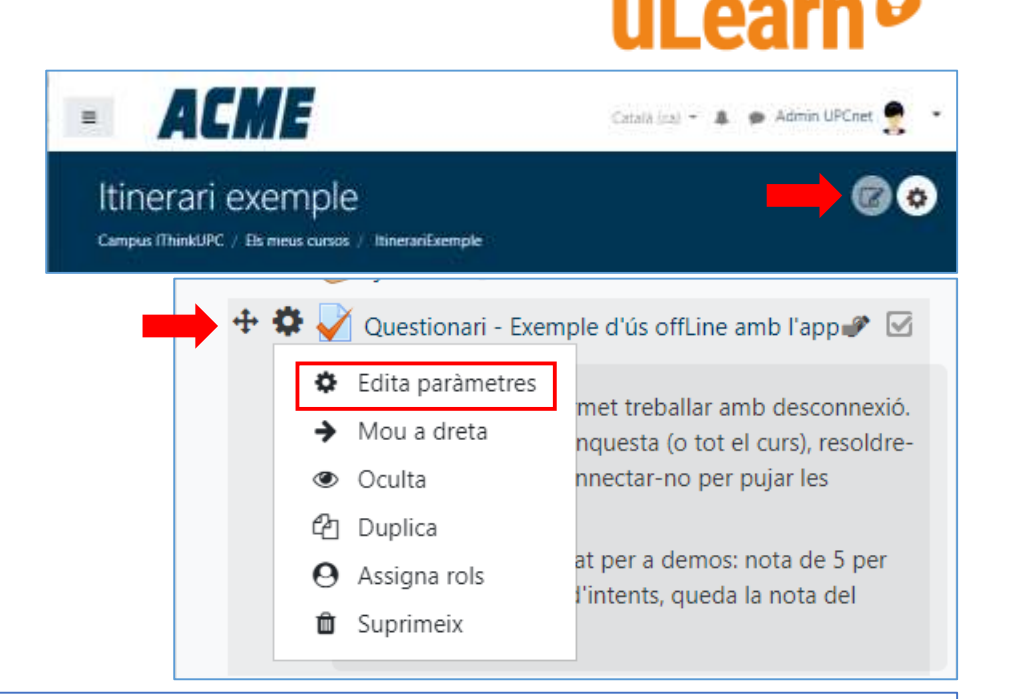

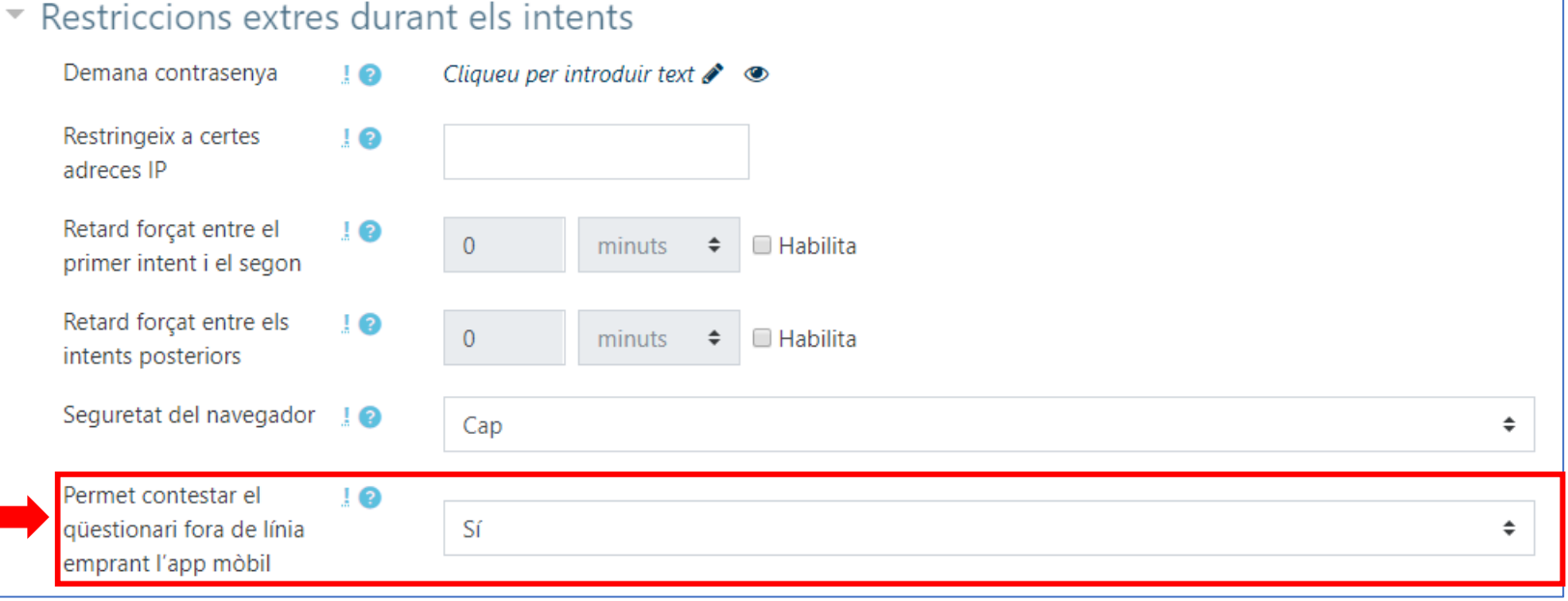

# **TALENTS THE**

## **3. App moodle**

### **Configuración para los estudiantes**

La app de moodle para teléfonos móviles y tabletas permite **consultar y utilizar** los recursos y actividades, así como también **descargar contenidos o todo el curso**, y consultarlos sin necesidad de conexión al campus.

Para utilizar la app, el estudiante ha de:

- 1. Instalar la app. Esta en los store de android e iOS.
- 2. Activar wifi o datos.
- 3. Al activarla por primera vez pide la URL del campus, y después el nombre de usuario y la contraseña. Las siguiente veces ja no la pedirá.
- 4. Si queremos descargar contenidos, hay que activar la descarga desde el botón superior derecho del curso. En algunos casos el botó no es visible, pero funciona igual (ver la imagen).
- 5. Ya podemos acceder a los contenidos descargados aunque no dispongamos de wifi ni datos.

Tal como muestran las imágenes, es posible descargar todo el curso, o activar que se muestren las opciones de descarga para poder descargar solos algunos recursos o actividades que el estudiante desee.

#### **Atención! vigilar tener suficiente espacio disponible en el dispositivo antes de bajar un curso.**

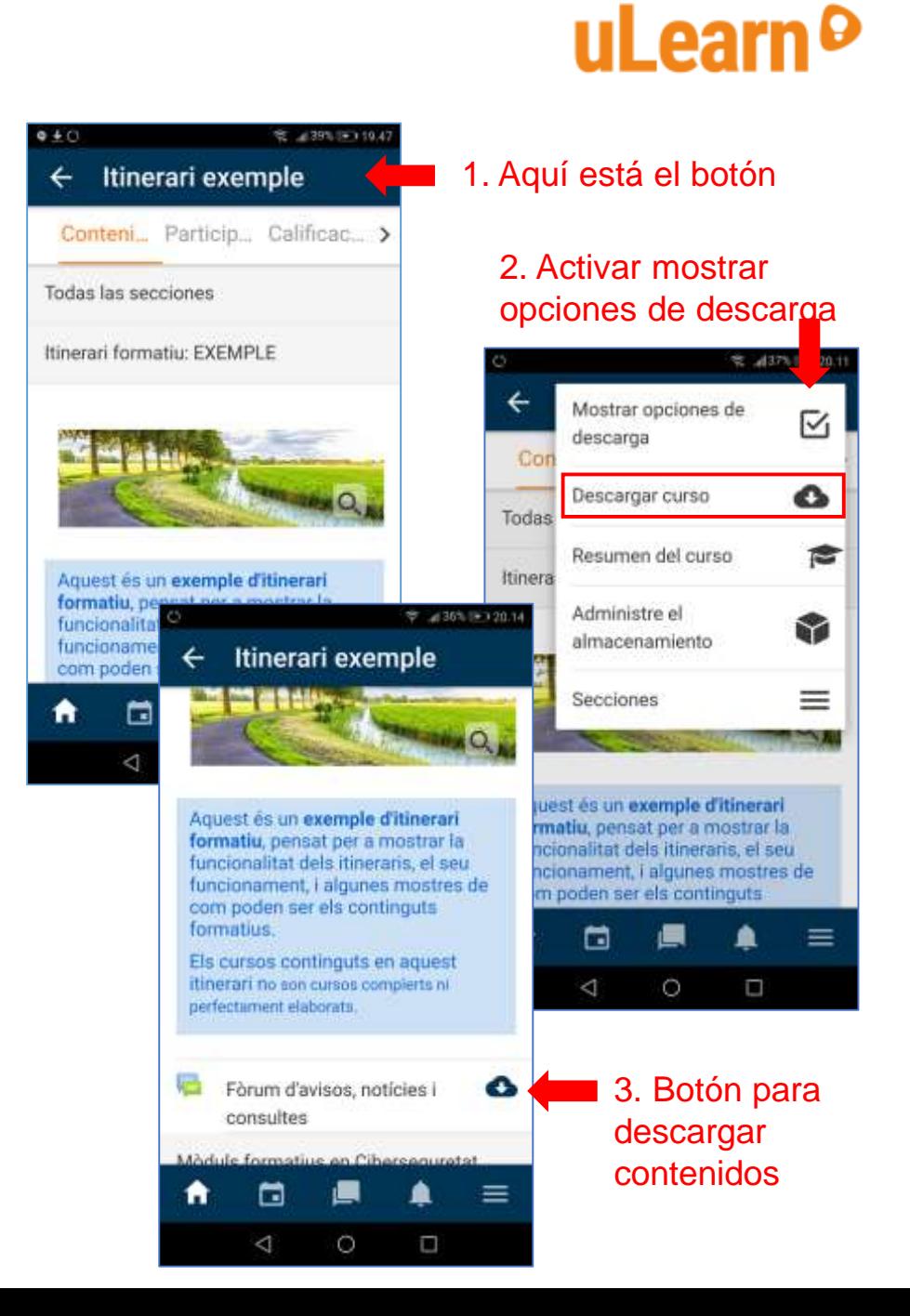

# **TALENTS** FITHING

## **3. App moodle offline**

#### **Configuración de encuestas**

La app permite descargar también actividades, incluso los cuestionarios, y responderlos desde la app, incluso sin tener connexión de red.

Para que un cuestionario pueda ser usado offline es necesario:

- Acceder al campus desde una cuenta con privilegios.
- 2. Acceder al curso y activar edición.
- 3. Acceder a los parámetros del cuestionario.
- 4. Activar el funcionamiento offline.

Se recomienda comprobar siempre que el cuestionario funciona bien desde la app, con o sin desconexión, antes de donar-hi acceso a los estudiantes.

**Atención! Algunas actividades, como por ejemplo H5P, requieren conexión de red.**

#### *ACME*  $\equiv$ Català (ca) - A p Admin UPCnet Itinerari exemple Campus (ThinkUPC / Els meus cursos / ItinerariExemple  $+ 4$ Cuestionario - Ejemplo de uso offLine con la app ⊷ ⊠ **♦** Editar ajustes nite trabajar con desconexión. Nos  $\rightarrow$  Mover a la derecha esta (o todo el curso), resolverla offline a **●** Ocultar ara subir las respuestas. do para demos: nota de 5 para aprobar, th Duplicar jueda la nota del último intento. **A** Asignar roles **to** Borrar

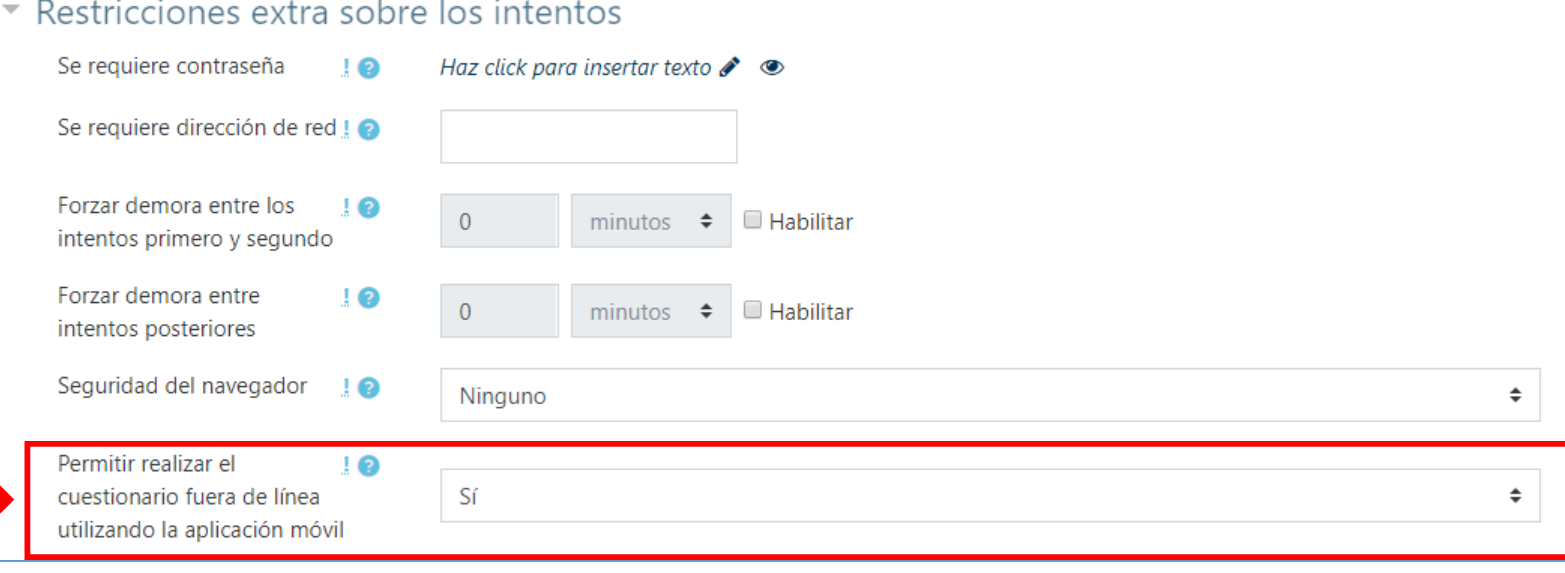

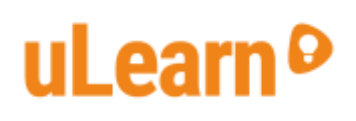

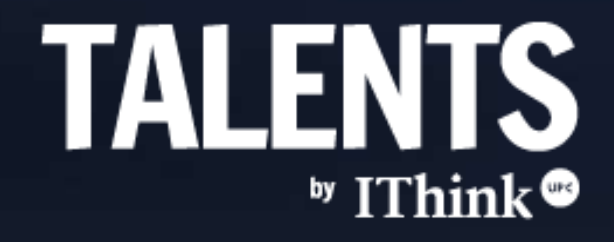